### Presentation Guidelines(Oral Sessions)

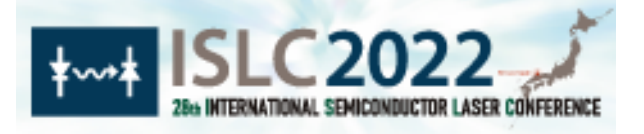

#### **How to Attend Sessions**

Oral sessions will be held on-site and online by using Zoom as the platform.

For online presenters, please install the latest version of the Zoom app (free) on your computer in advance. Although Zoom works on a browser, the use of the app is strongly recommended to avoid trouble. Each online presenter is kindly asked to test the connection, microphone, camera, and screen sharing during the break just before the session.

#### The bell will ring at the following timings.

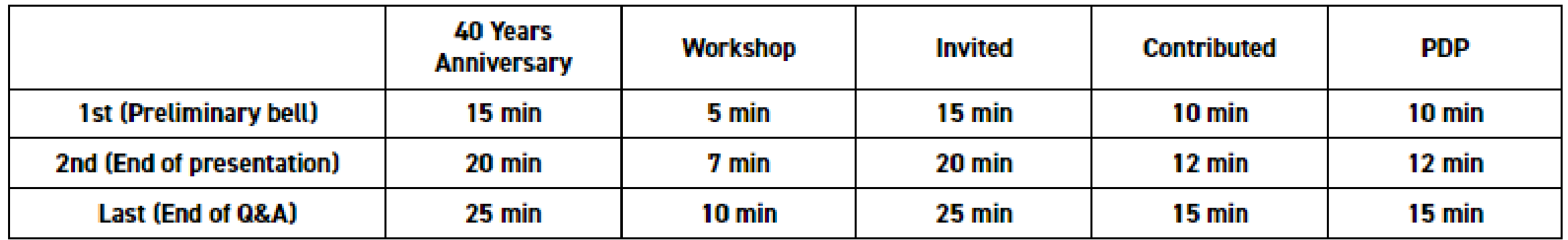

### For ON-SITE Presenters(Oral Sessions)

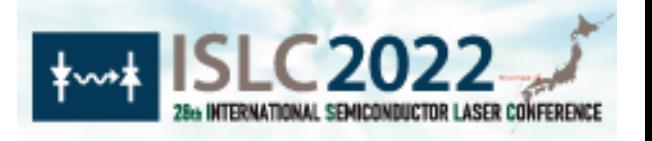

#### **Audio-Visual Equipment**

The following equipment is ready at each session room. \*LCD projector

\*PC (laptop computer, Windows 10 Professional) with PowerPoint 2019 and PDF Adobe Reader DC

#### **Preparation of Presentation File**

Presentation files should be prepared before the session starts.

- \* Slide Size of 16:9 is recommended.
- \* Bring your presentation file in PPT or PDF on a USB flash drive
- \* Copy the presentation file into a presenter's PC in each session room before the session starts.
- \* Test and check all the presentation slides in advance to make sure they will work properly.

For using your own PC:

- \* Bring your own PC and necessary adapters to connect the HDMI cable.
- \* Connection to the projector must be tested before your session starts.

### For ONLINE Presenters(Oral Sessions)

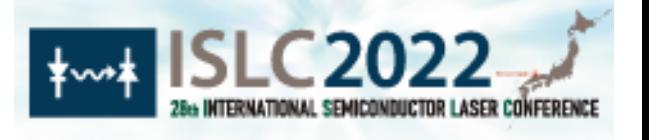

- \* Make sure to install the latest version of the Zoom app (free) on your computer in advance.
- Although Zoom works on a browser, the use of the app is strongly recommended to avoid trouble.
- \* Check if your microphone and camera work properly in advance.
- \* Prepare your presentation file and ready to share the screen before the session start.
- \* ISLC2022 wallpapers are available to be used as Zoom virtual background.
	- → URL: <https://islc2022.org/manuals/>

## Online Presentation Procedure

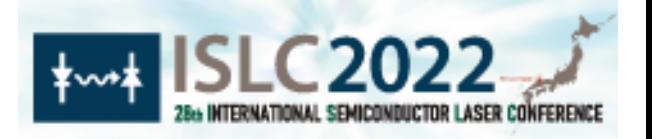

- Log-in to "Conference Platform" and access Zoom online session.  $\rightarrow$  <https://confit.atlas.jp/islc2022?lang=en>
- Be sure to join the Zoom link of your session room 15 minutes before the session starts (NOT your presentation start) to test your audio connection and screen-sharing
- AGAIN, Testing your audio connection and screen-sharing is highly recommended prior to the session start.
- Please turn off your microphone and camera except when you are giving a presentation or asking/answering questions.
- Please make sure to change your Zoom username as follows: your presentation ID + your full name. (e.g. MA-01 Taro YAMADA)
- If there is anything you need to ask/check with the host or the chair, please use the chat.

If you encounter any trouble, please contact **islc2022@or.knt.co.jp**. Absence without any notice before the starting time of your presentation may be considered as a cancellation of the presentation.

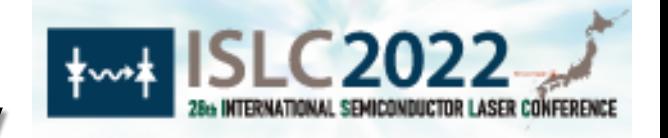

# Setting Zoom environment properly

Once you enter the Zoom meeting, make sure to take the following steps:

- Mute your microphone <sup>-</sup>
- ✓ Turn off your camera
- ✓ Change your username
- **(e.g. : MA-01 Taro YAMADA) Session ID Name**

If there's anything you need to ask/check with the host or the chair, use the chat

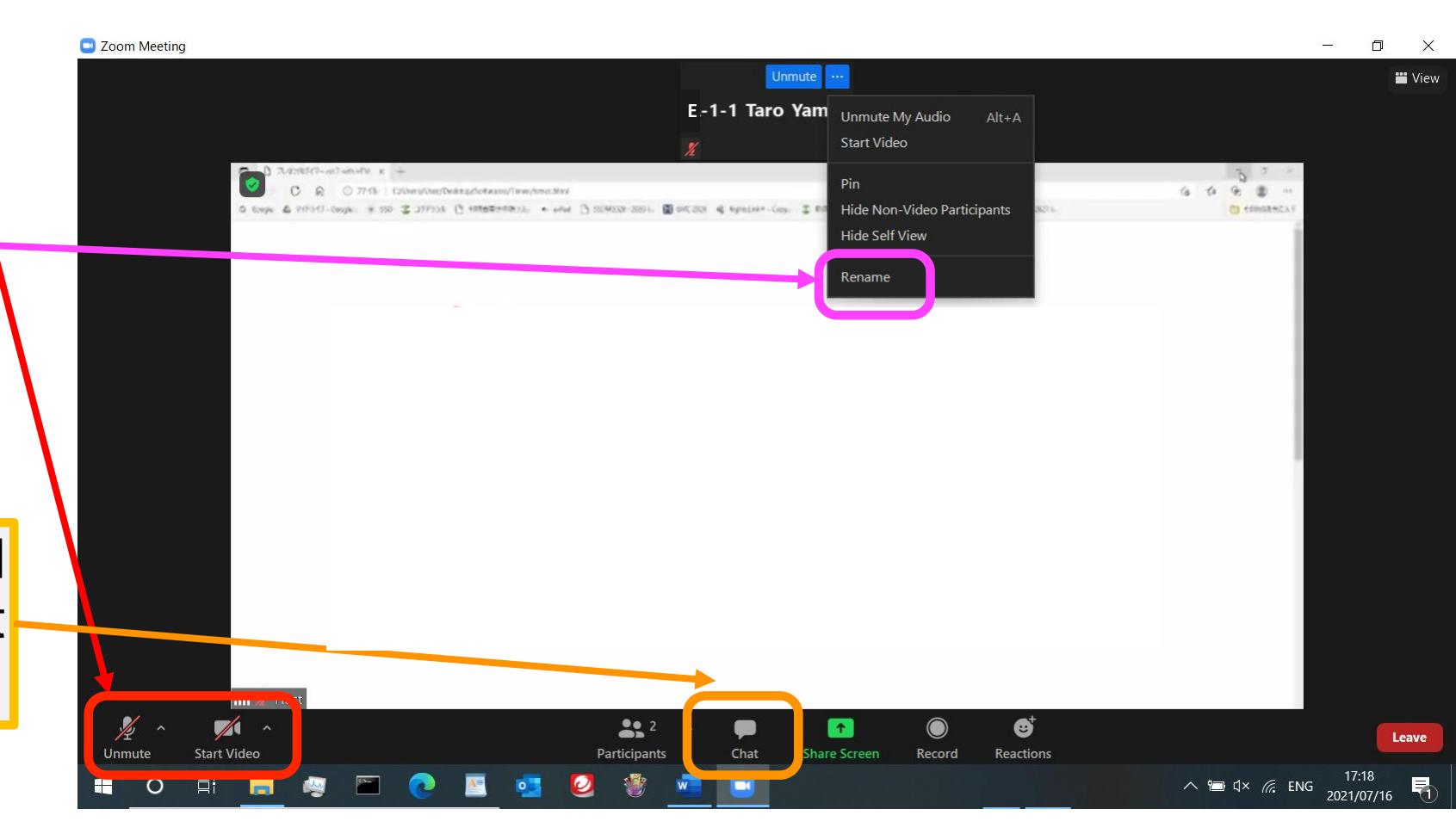

#### For Poster Session for On-site presenter

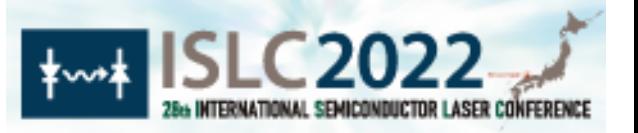

Poster presentations for the on-site presenters will be held on Oct. 18[JST] at the Large Exhibition Hall. During the poster session, the on-site presenters are required to attend relevant Q&A sessions at the poster session venue.

The size of the poster panel is W1200 × H2100 (mm).

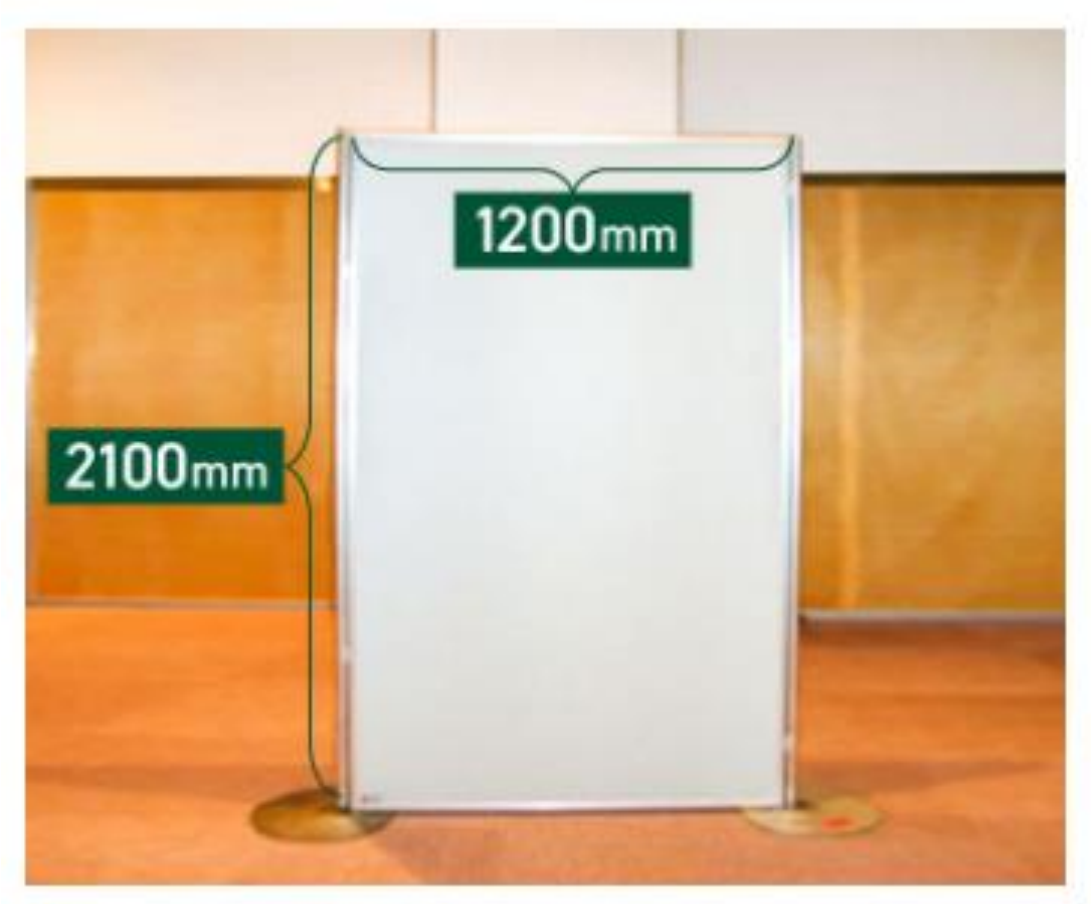

All presenters of live poster session are requested to put up their posters before the session starts. Poster boards with identifying labels will be available in the afternoon on Oct. 16. Please clearly display the paper title, author names and affiliations on the poster. The identifying label indicates only paper number. On Oct.18, the presenters are requested to stand in front of their poster for Q&A. Please remove your poster by yourself. Please note that all remaining posters will be disposed in the afternoon on Oct.19.

The image above provides the dimensions of the poster board. Push pins will be provided on-site to assist in displaying your poster.

## For OFFLINE Poster Session Q&A (to BOTH On-site and Online presenters)

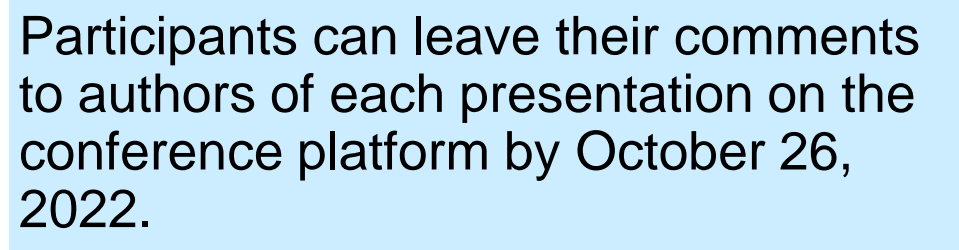

Presenters are requested to reply to the comments accordingly.

Write a comment and click "Post" to reply to the comments.

(Needs to set your sharing configuration to "Share" from the "Account Settings" menu on the top right.)

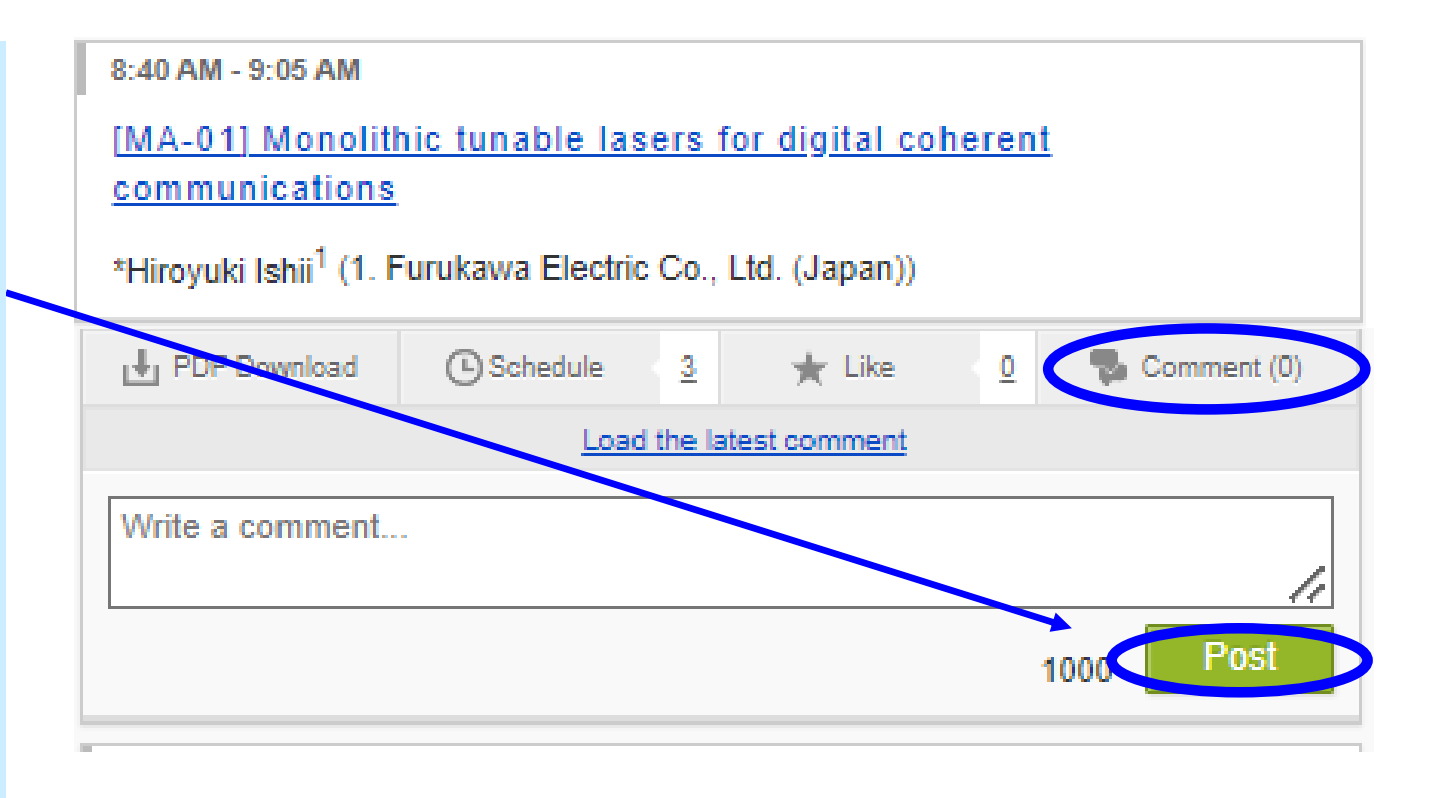

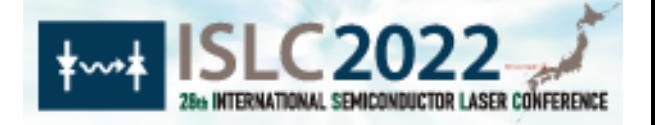